# **Create A Gmail Account Carol LaRow**

## **Create A Gmail Account FIRST if you are having trouble creating a Google Account.**

You will be doing some professional development on Google tools. In order to facilitate training and be ready to start with the instructor, we are asking you to create a Google account AND a gmail account from your home computer. There are a variety of reasons for doing this:

- 1. There may be an issue with creating the accounts in school due to school filters
- 2. Google limits the number of new accounts that can be created from one IP address. During trainings, this will limit the number of people who can create accounts
- 3. We can avoid technical glitches if you create and test your account before the training
- 4. You can customize an account you create at home to your liking, without using it in the classroom. You can create materials from that account and still give students access
- 5. You may wish to have a different account in school, to use with students

Google has added a new requirement. You "may" be asked to use a cell phone number or home phone number for verification when you create a Google account. This may not be feasible, especially when working with students.

### **Try this:**

- 1. Create a **Gmail account** first. It does not require another email address. It does not require a cell phone or voice phone verification.
- 2. You should be able to use the Google tools after you've done this.
- 3. If for some reason, you cannot access the tools, use the **Gmail** "email address" to create a Google **account**

## **Please do the following before your Google session with Carol:**

- 1. Create a Gmail Account from your home computer (remember your password)
- 2. Use the Gmail address to create a Google account from your home computer (remember your password)
- 3. Test both accounts from home
- 4. When you go to school, see if you can access both accounts from school computers.
- 5. If you cannot, please notify the appropriate staff in your district

# **Creating a Gmail Account**

- 1. **Create a Gmail Account.**
- 2. **See if you can access Use the Gmail address to then create a Google Account. Please create BOTH before the training.**

## **Directions - For Creating A Gmail Account**

- **Go to http://www.google.com**
- Notice, you have the word, "**Mail**" or "**Gmail**" in the blue links on the top, left
- Click on the word "MAIL" or "Gmail"

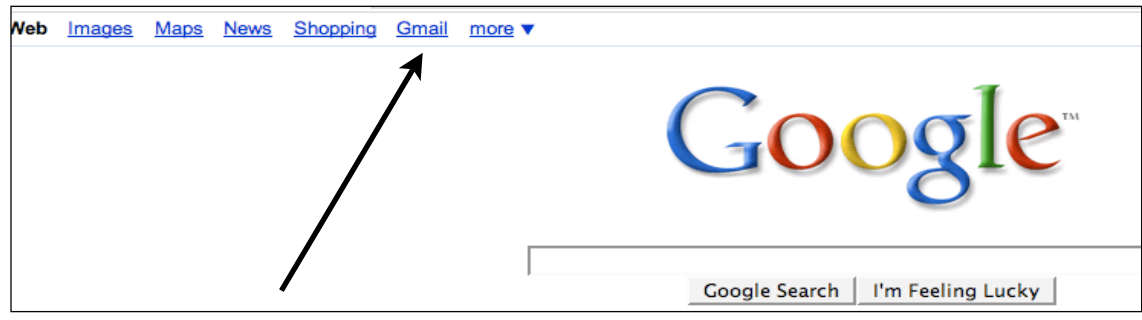

#### **You will see the following screen:**

- You do NOT have a Google account yet
- Notice the bottom blue square which says, "New to Gmail? It's free and easy."
- Click on the button entitled, "CREATE AN ACCOUNT"

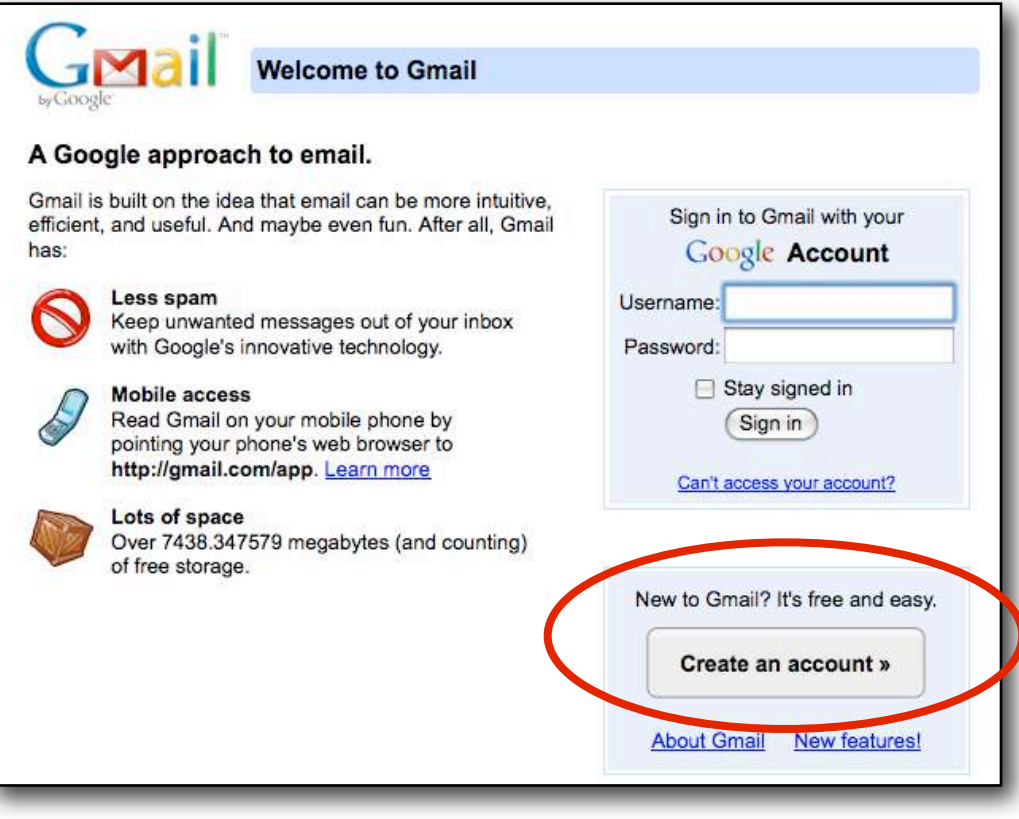

### **You will see the following screen:**

Follow the directions on the screen for creating a Gmail account

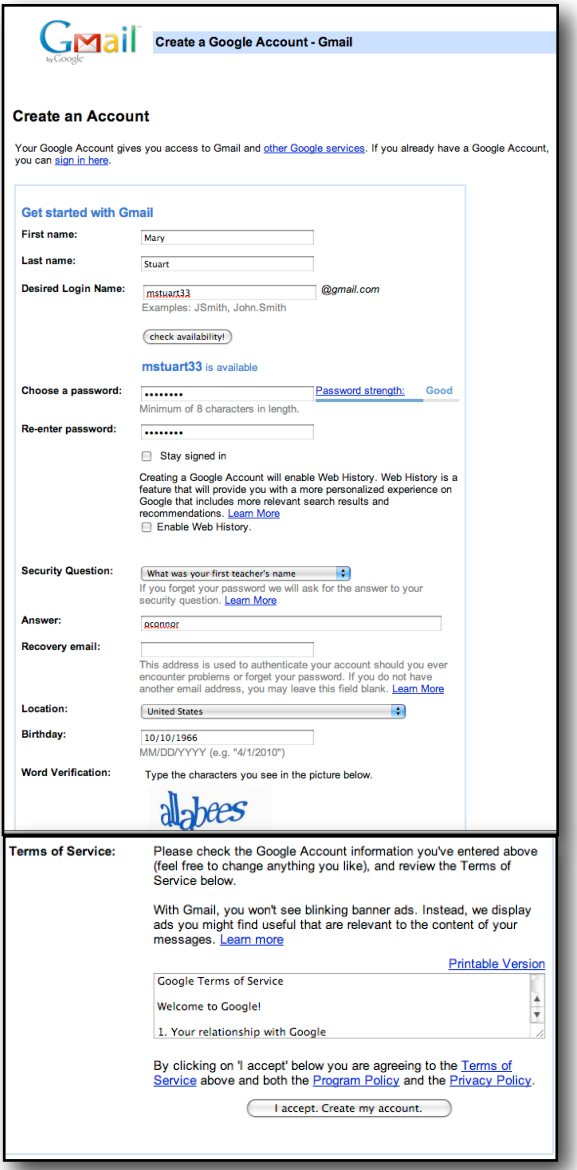

When you are done, you will see this screen. It gives you the choice of learning some details about Gmail or going directly to your account.

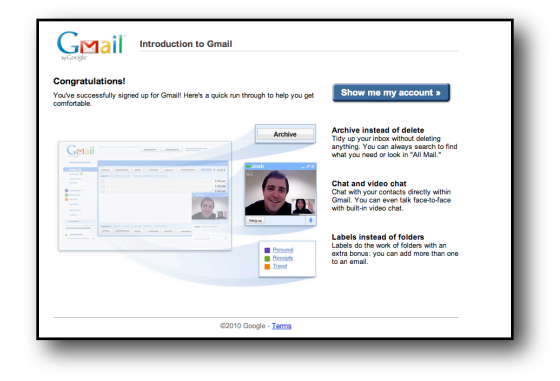

And, you may see some other "new feature" screen such as this one. Click on "Just Go To My Inbox" to go directly to your Gmail

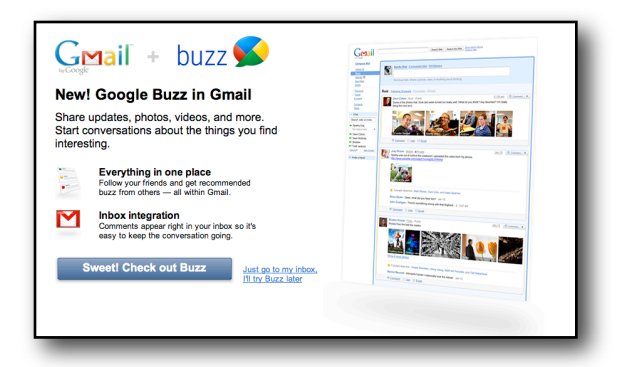

If you choose "Show Me My Account," you will see a screen similar to this one. This is your Gmail account. Note the screen name at the top, right of the window.

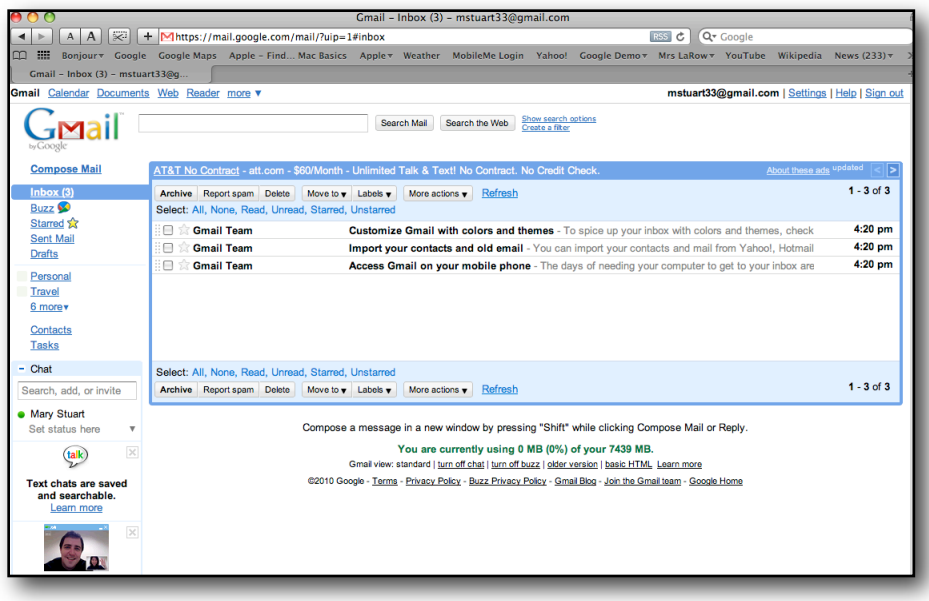

**Once you sign out of your Gmail account, you will need to sign in again:**

- 1. Go to http://www.google.com
- 2. Click on "Sign In," in the top, right corner
- 3. Type your username and password

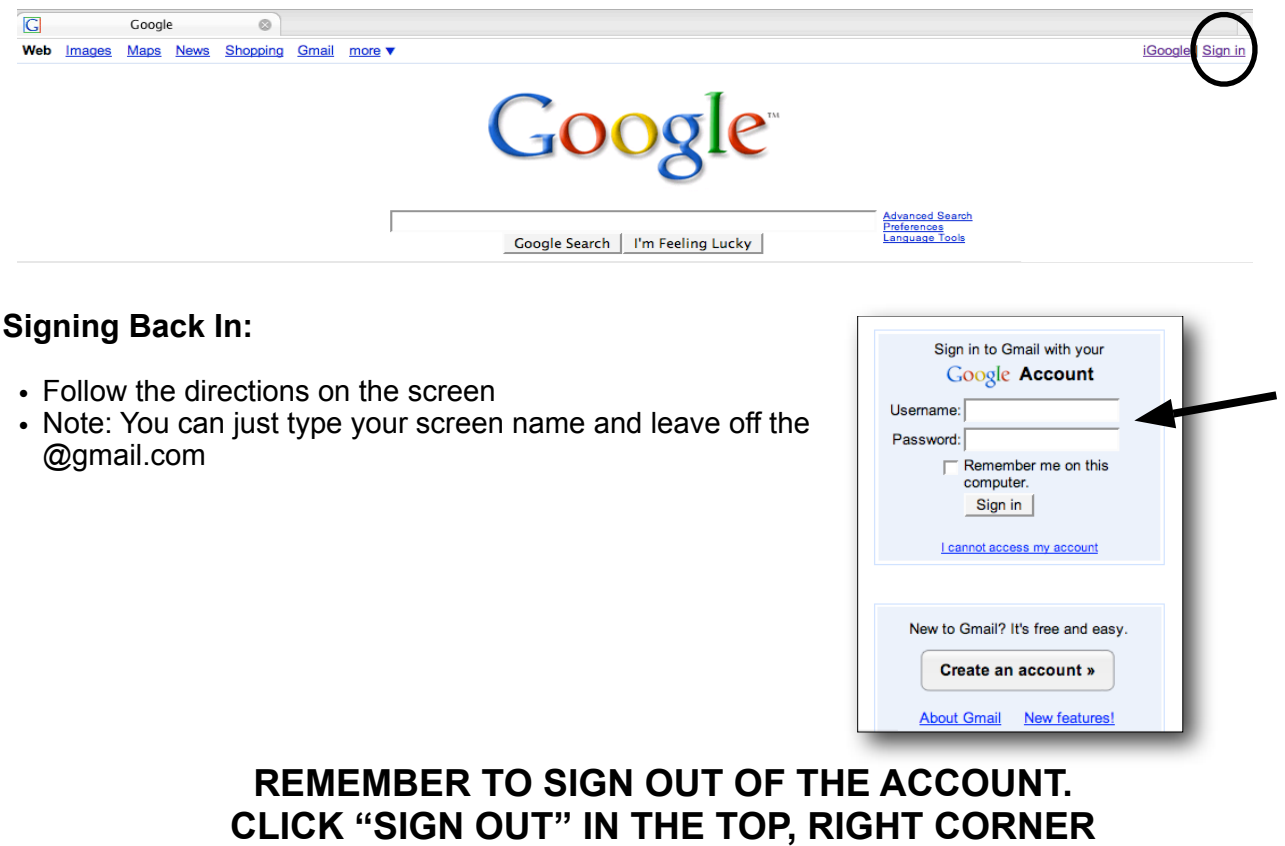